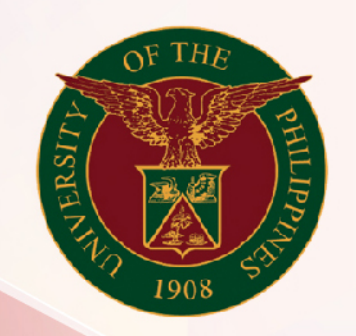

## University of the Philippines

# SPCMIS

File Ref: ITDC–SPCMIS–UM Link Purchase Request to PPMP –20170205-v.1

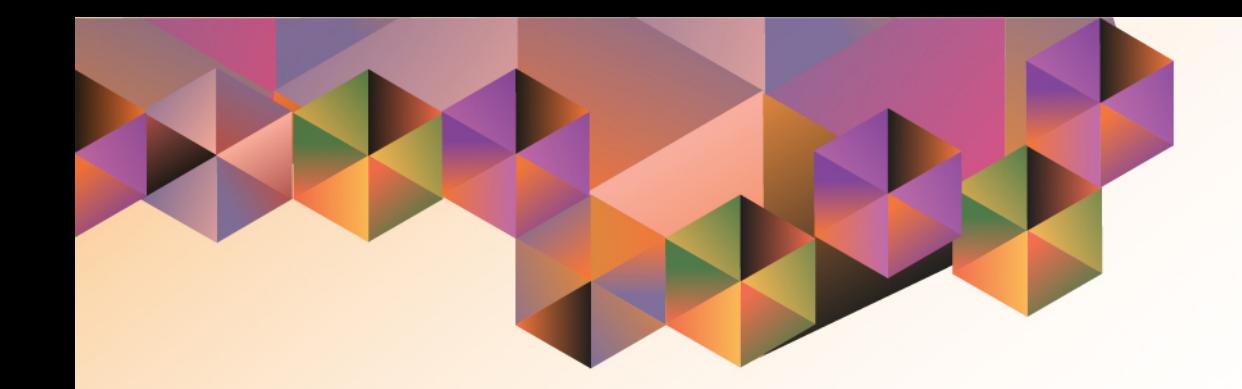

# LINKING PURCHASE REQUEST TO APPROVED PPMP

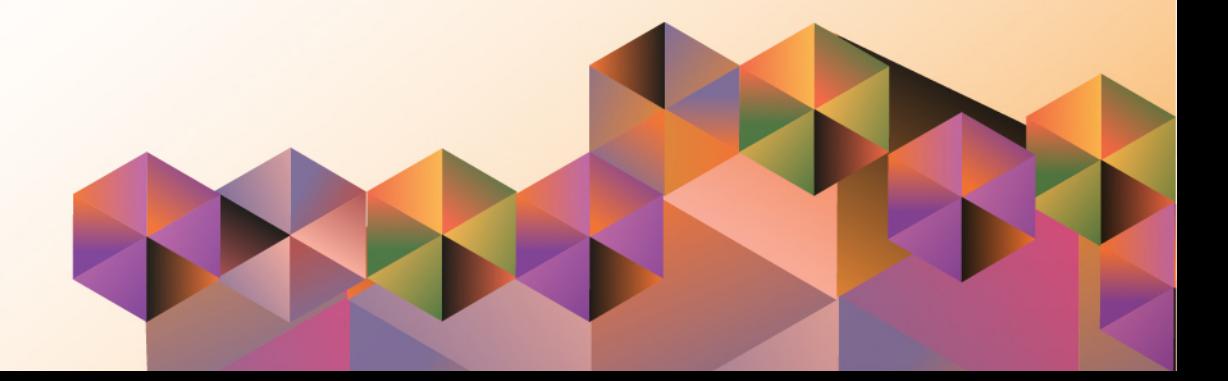

### **SPCMIS User Manual**

### *iProcurement*

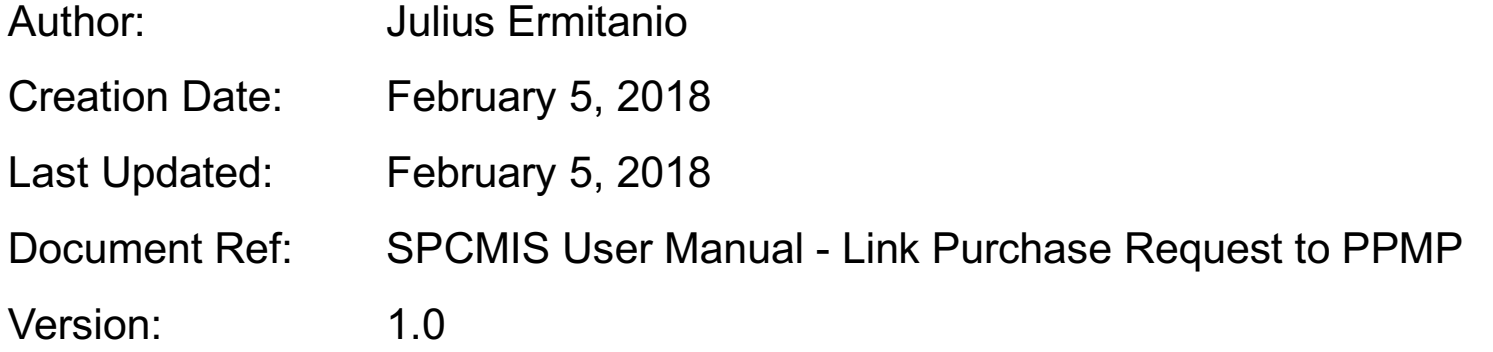

#### **Approvals:**

Recommending Approval:

Approved by:

Link Purchase Request to PPMP File Ref: ITDC–SPCMIS–UM Link Purchase Request to PPMP –20170205-v.1

\_\_\_\_\_\_\_\_\_\_\_\_\_\_\_\_\_\_\_\_\_\_\_\_\_\_\_\_\_\_\_\_\_\_\_\_\_\_\_\_\_\_\_\_\_\_

\_\_\_\_\_\_\_\_\_\_\_\_\_\_\_\_\_\_\_\_\_\_\_\_\_\_\_\_\_\_\_\_\_\_\_\_\_\_\_\_\_\_\_\_\_\_

#### **1. DOCUMENT CONTROL**

#### **1.1 Change Record**

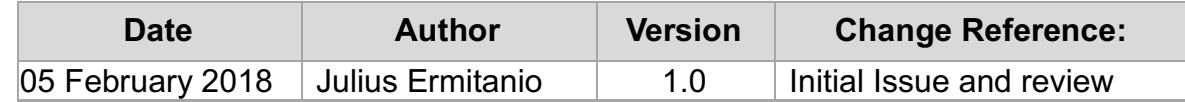

#### **2. Description**

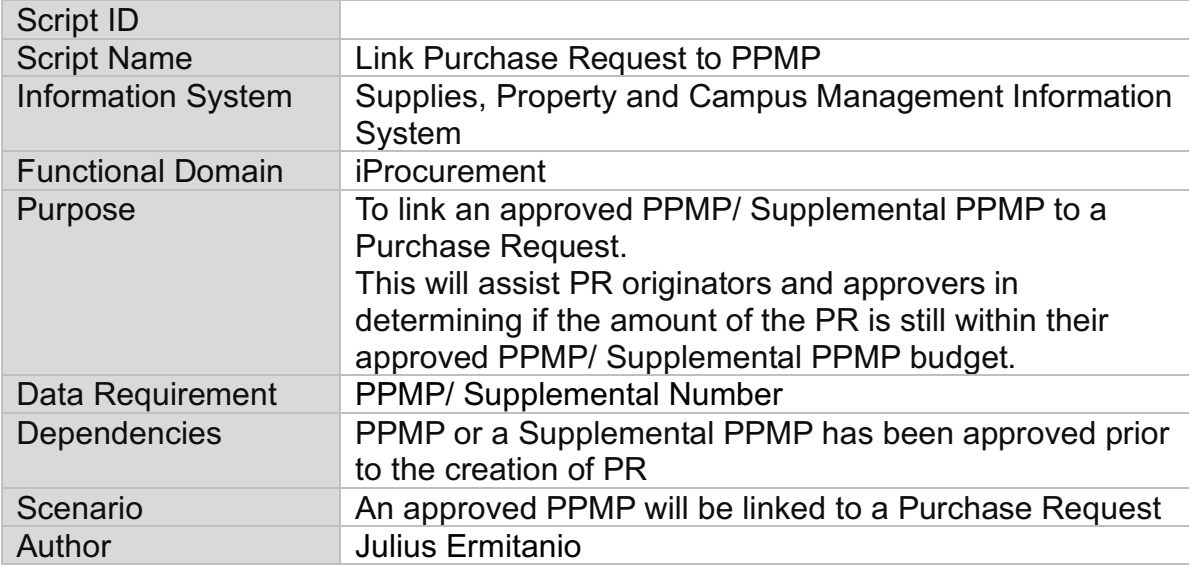

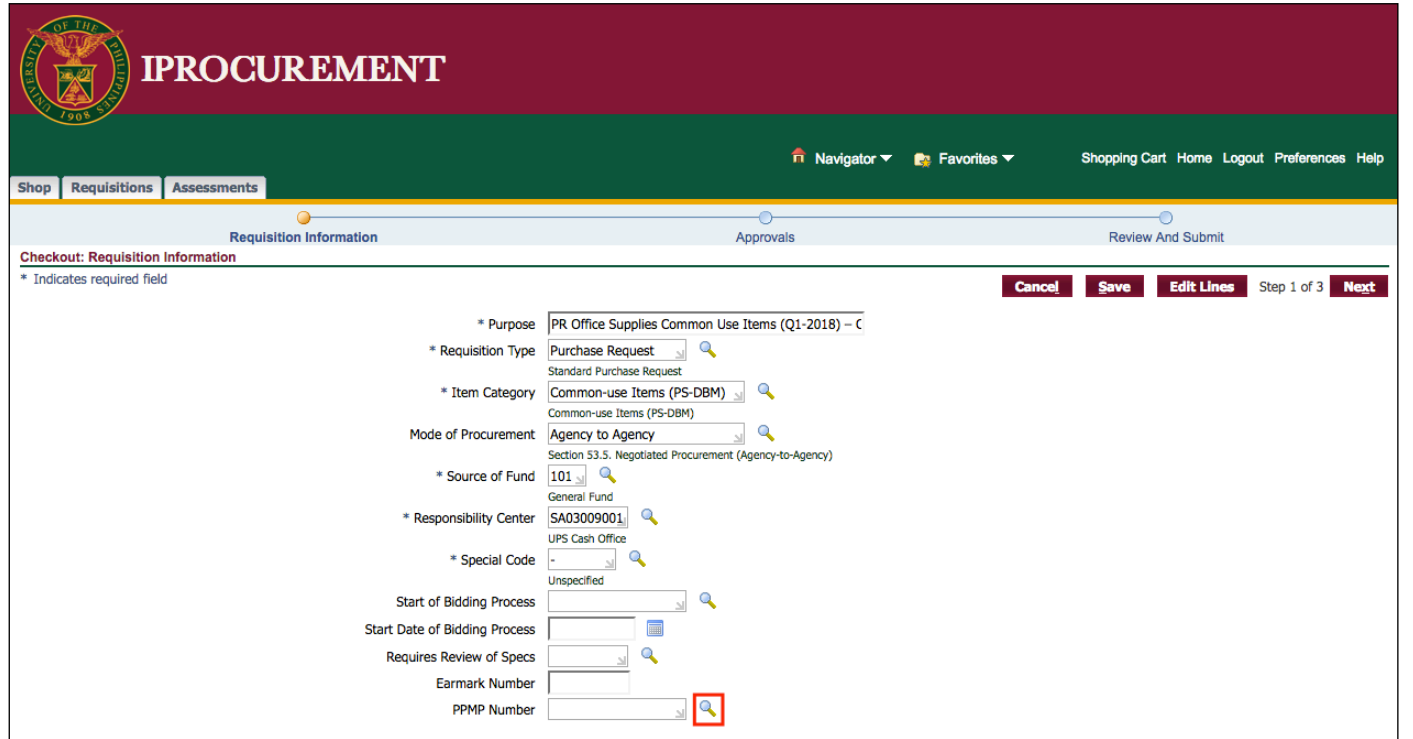

**STEP 1**. After the Purchase Request details have been entered, click the *Search* icon beside *PPMP Number* field.

#### Doc Ref: SPCMIS User Guide – Link Purchase Request to PPMP

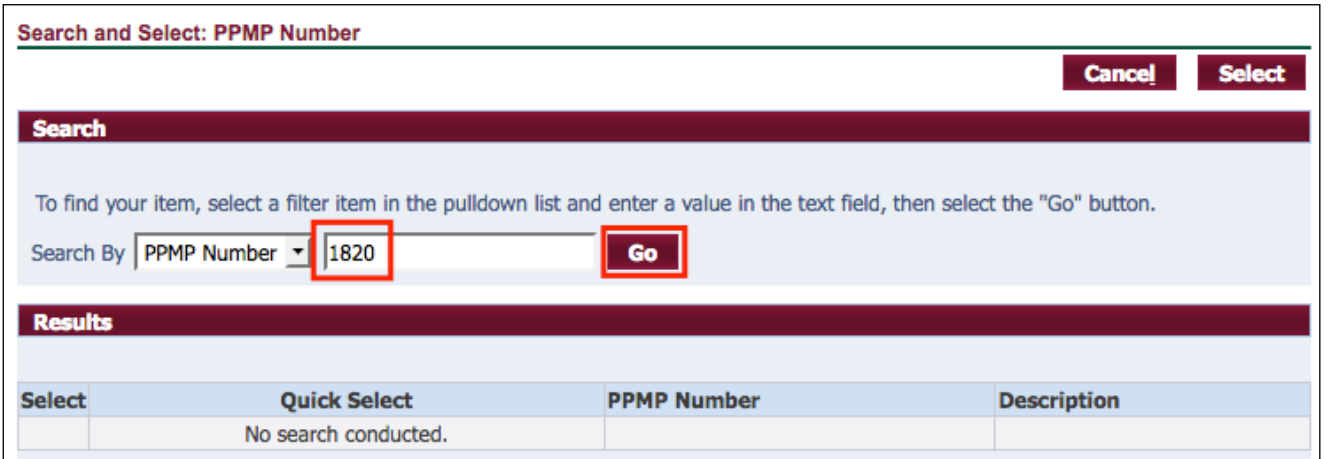

**STEP 2**. Enter the PPMP Number then click *Go*.

Note: If the PPMP number does not appear, kindly check the approval status. Only the approved PPMPs/ Supplemental PPMPs will appear in the *Search Results*.

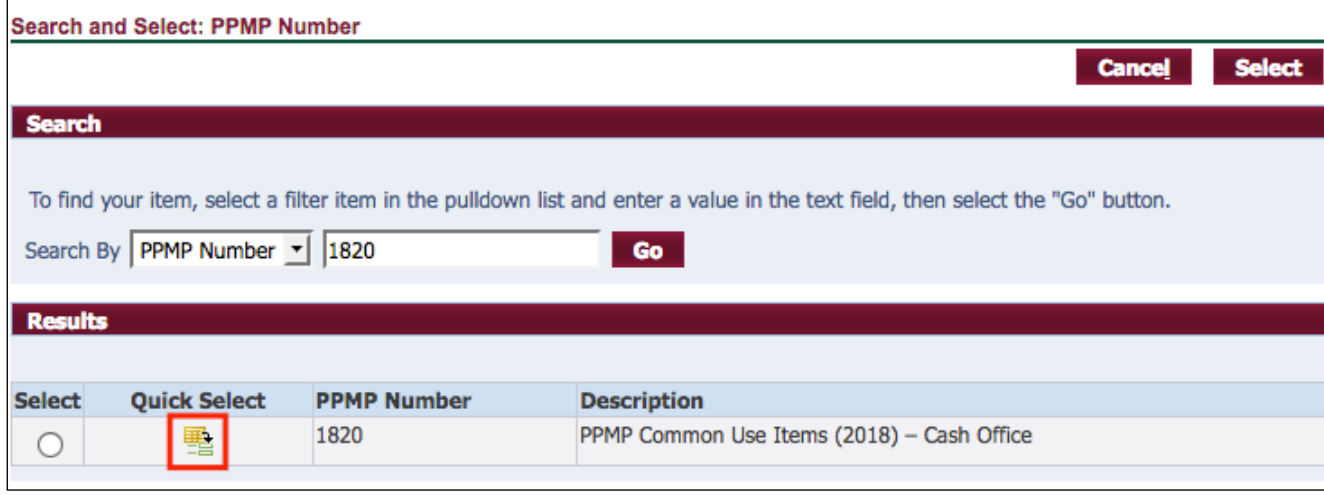

**STEP 3**. Click the *Quick Select* icon.

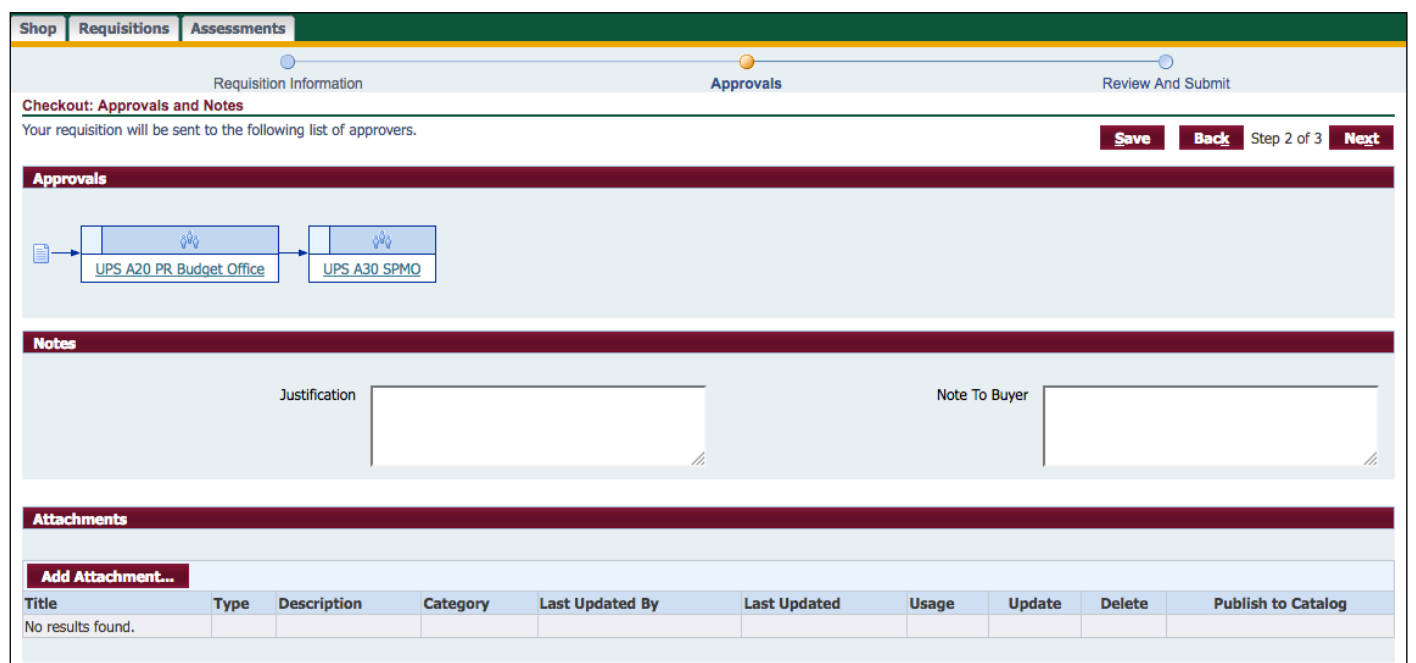

**STEP 4. After entering other** information in the available fields, click the **Next** button.

#### *Checkout: Approvals and Notes* window will appear.

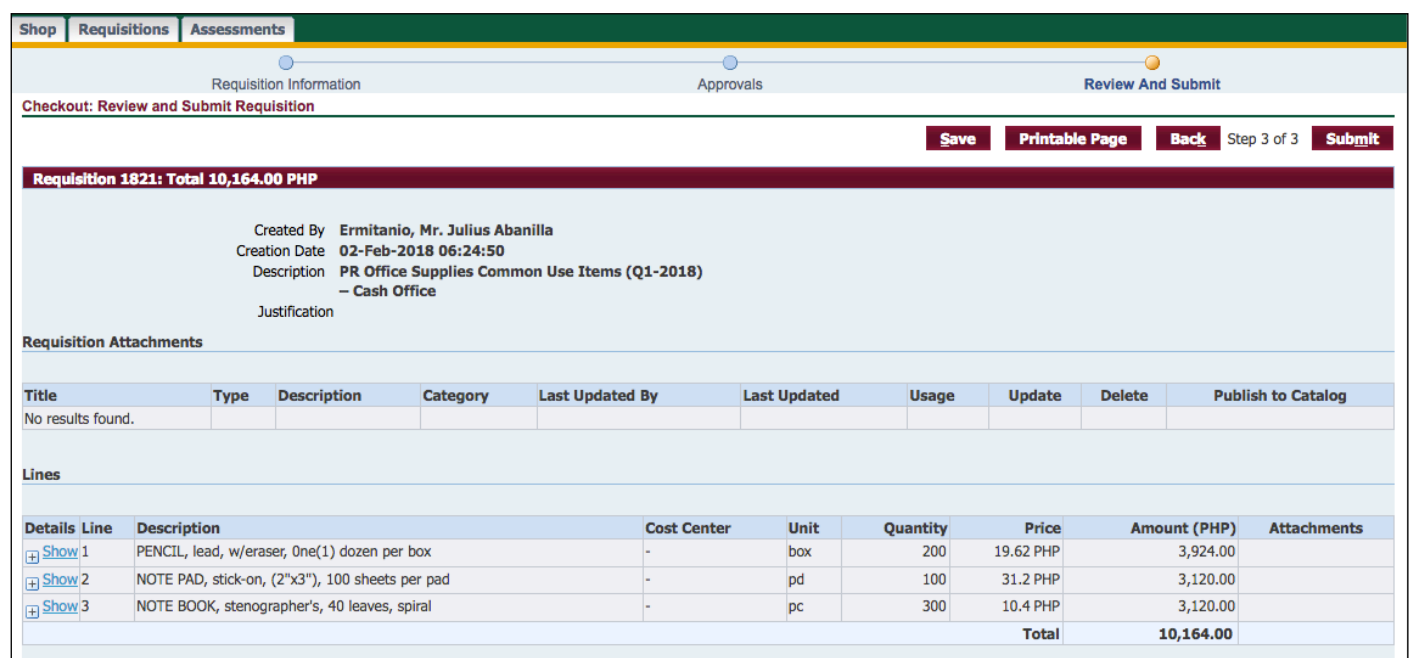

**STEP 5.** After reviewing the approvals, click *Next***.**

*Checkout: Review and Submit Requisition* page will appear. Review your items then click *Submit***.**

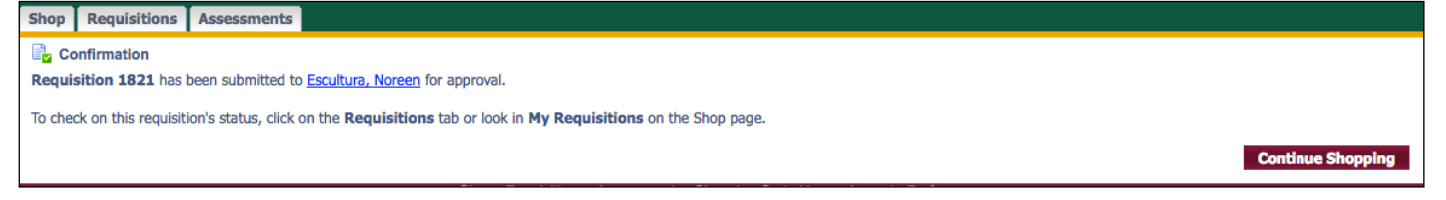

A confirmation that your requisition has been processed and requisition number will appear only if the amount of the Purchase Request is still within their approved PPMP/ Supplemental PPMP budget.

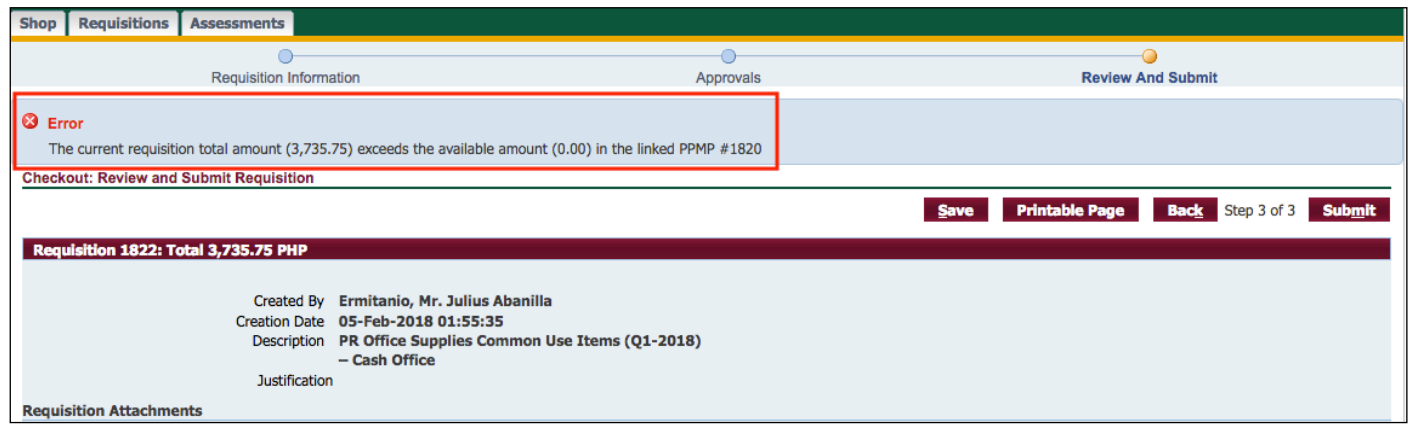

Otherwise, an error message will appear if the amount of the Purchase Request exceeds the approved amount of the linked PPMP/ Supplemental PPMP.

#### Result Information:

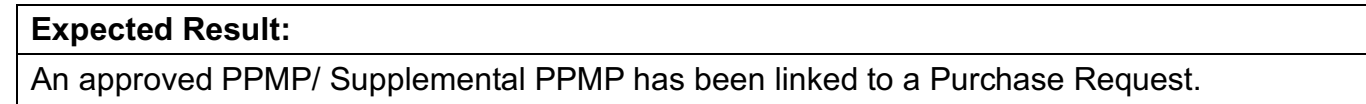

DISCLAIMER: The screenshots in this document are for illustration purposes only and may not be the same as the final user interface